## **Пользовательская инструкция Прикрепленные файлы**

Войти в систему с правами *«Врач амбулатории (СМП)»*: *подсистема «Контроль исполнения» - «АРМ врача Поликлиника».* 

В списке записей двойным нажатием по нужному пациенту перейти во вкладку *«Приемы»*, далее – вкладку *«Медицинская карта»*, нажать *«Просмотр всех документов»* (см. рис. 1).

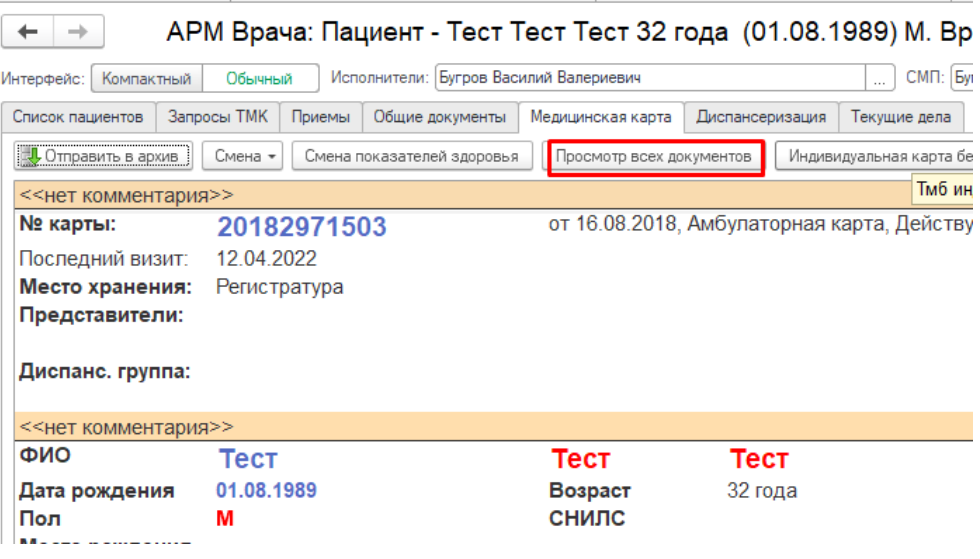

*Рисунок 1. Кнопка просмотра всех документов пациента из АРМ врача* 

В открывшейся форме (см. рис. 2) нажать «*Добавить» - «Файл с диска».*

| Файлы                                                                                                 |                       |
|----------------------------------------------------------------------------------------------------|-----------------------|
| <br><b>В</b> Печать<br>⊠ Отправить<br>Редактировать<br>Просмотреть<br>Изменить сведения<br>Добавить - | ≣<br>Создать на осно  |
| Файл с диска                                                                                          | Организация документа |
| 成 1480331127                                                                                          |                       |
| рго ошибка не соответствия полей                                                                      |                       |
| по ошибка не соответствия полей                                                                       |                       |
|                                                                                                    |                       |
|                                                                                                    |                       |

*Рисунок 2. Добавление файла* 

В появившемся модальном окне в поле *«Вид документа»* (см. рис. 3) выбрать вид прикрепляемого документа, нажать *«Выбрать»*, далее – *«Записать и закрыть».*

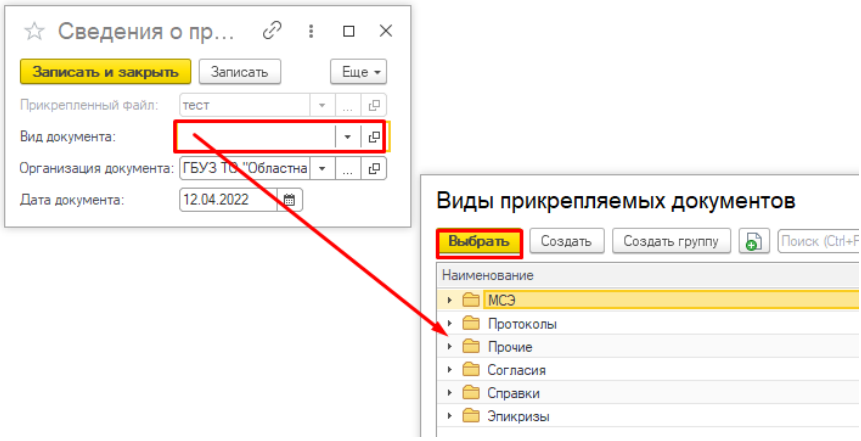

*Рисунок 3. Окно сведений о загружаемом документе* 

В результате загрузки на форме «Файлы» отобразятся сведения о загруженном документе: логотип расширения файла, наименование, организация документа, дата документа, вид документа, дата изменения, кто изменил, автор (см. рис. 4).

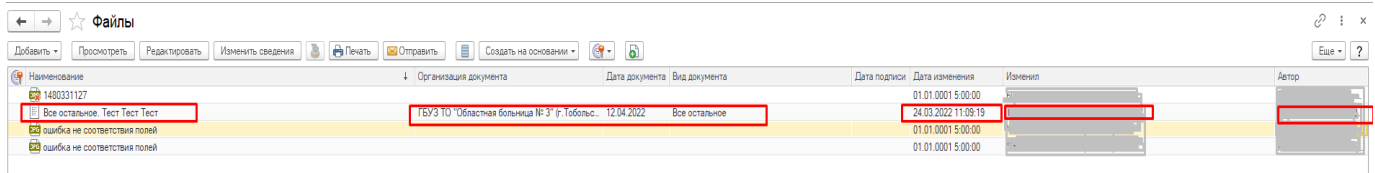

## *Рисунок 4. Результат загрузки документа*

Подобным образом (через всплывающее модальное окно на рис. 3) происходит добавление файлов из «АРМ врача Поликлиника» по кнопке:

- вкладка *«Приемы» «Иммунопрофилактика» «Добавить/просмотреть файлы пациента»;*
- вкладка *«Приемы» «Группа направлений» «Направление на госпитализацию» / «Направление на МСЭ» - «Создать» - «Добавить/просмотреть файлы пациента»;*
- вкладка *«Общие документы» «Внешние файлы пациента» «Добавить»;*
- вкладка *«Медицинская карта» «Смена» «Представителя» «Прикрепить файл» - «Добавить».*

 В иных случаях добавление файлов происходит без запроса вида документа. Пример добавления файла приведен ниже.

 Войти в систему с правами *«Врач амбулатории (СМП)»*: *подсистема «Регистратура»* - *«Поиск медицинской карты».*

 Ввести данные для поиска, выбрать пациента, в открывшемся окне ОДП нажать «Смена» - «Информации о решениях суда» (см. рис. 5).

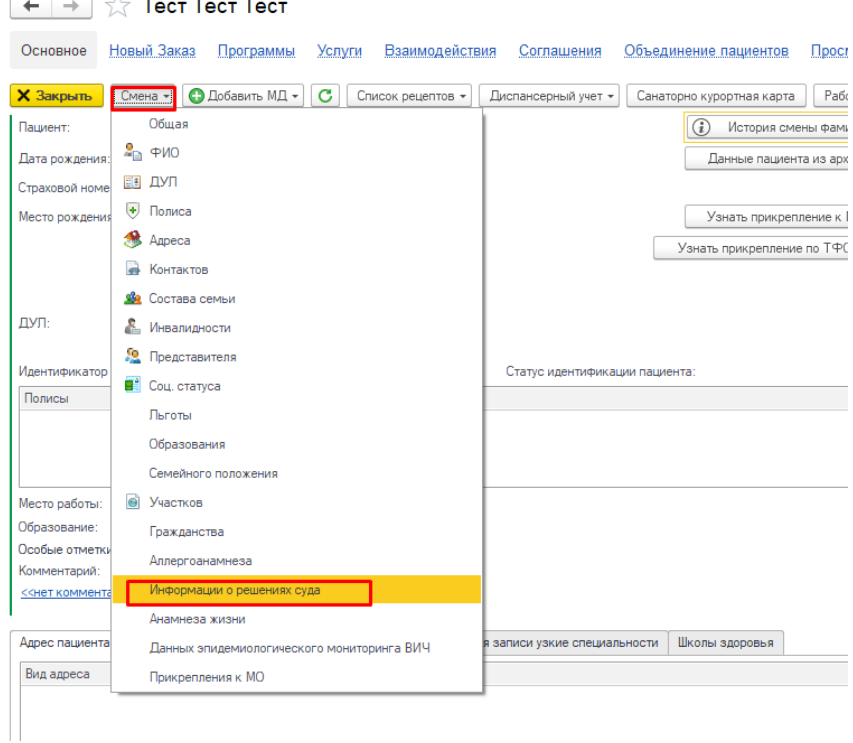

В открывшейся форме смены внести данные, нажать *«Записать»*, перейти по ссылке

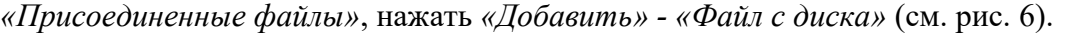

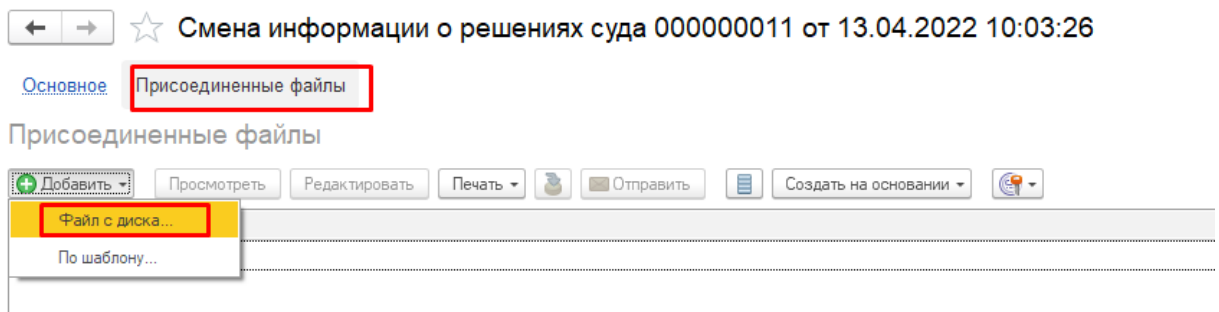

*Рисунок 6. Присоединение файла к документу «Смена информации о решениях суда»* 

 Указать путь к файлу, загрузить. Результат – в документе отобразится загруженный файл со сведениями: логотип расширения файла, наименование, дата изменения, кто изменил

(см. рис. 7).

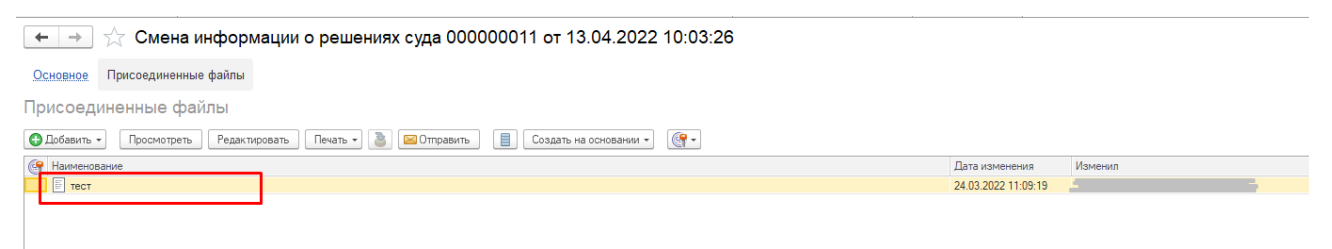

*Рисунок 7. Результат присоединения файла к документу «Смена информации о решениях суда»*